## **Instructions for Reporting Influenza in QuickBase 2022-2023 Flu Season**

## **For questions specific to Influenza or Influenza-Like Illness reporting please contact Nuri Hamby at [njhamby@tarrantcounty.com](mailto:njhamby@tarrantcounty.com) or 817-753-0876.**

For COVID specific questions please call the COVID hotline: 817-248-6299.

- 1. To report Influenza-Like Illness/COVID-Like Illness go to:<https://tcph.quickbase.com/db/bqraushuu>
- 2. On the homepage you will choose the third option to fill out an ILI report. **Please note that if you are not in the system as a School Point of Contact, you will need to register as one first. See "Instructions for Registering as a School Point of Contact" document to do this.**

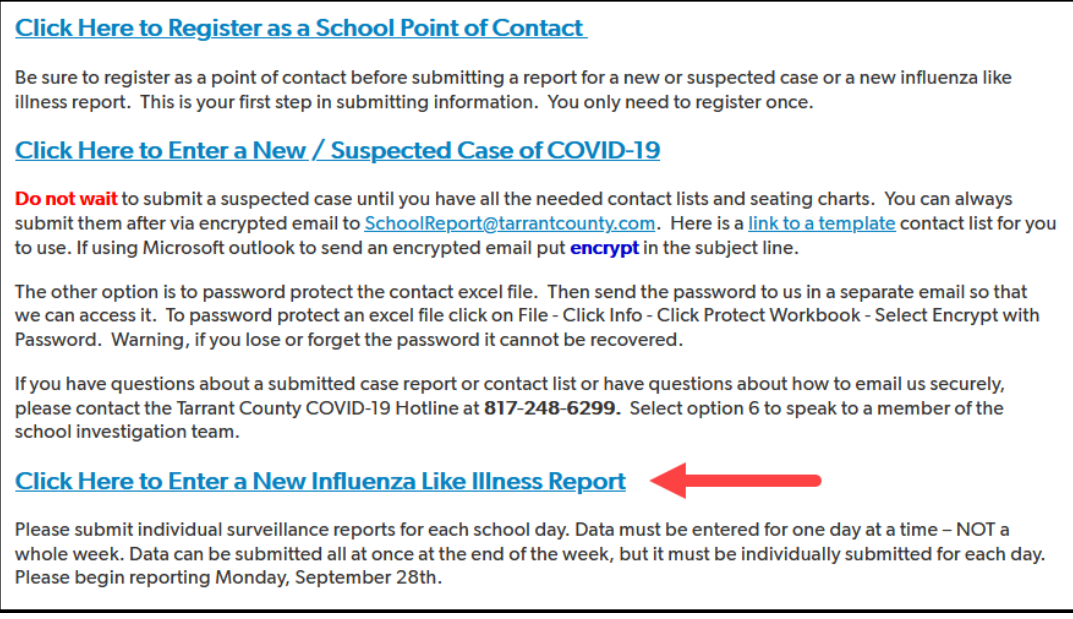

3. Search and select your school name. You can search by the name of your school or the address. If your school is not on the list, contact the Influenza Surveillance Specialist, Nuri Hamby[: njhamby@tarrantcounty.com.](mailto:njhamby@tarrantcounty.com)

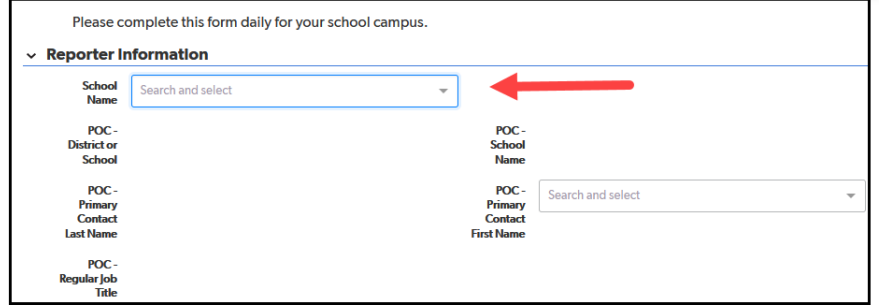

4. After selecting your school, search for your first name. The other information will auto fill when you select your name. If you are not in the system as a point of contact follow the directions in the "Instructions for Registering as a School Point of Contact" document to be added to the system.

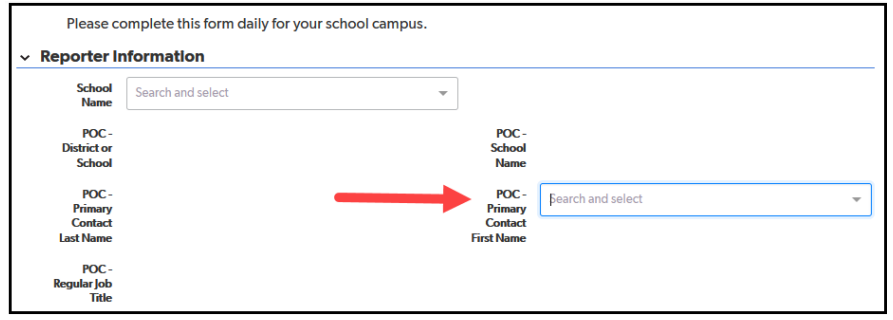

5. Complete the daily report for each school day. *As a reminder, Influenza-Like Illness or ILI is defined as fever of 100 degrees Fahrenheit or greater with a cough and/or a sore throat. \*\*Some cases of COVID will have similar symptoms. Please include all students whose illnesses include fever and cough and/or sore throat, so long as the individual has not reported a positive COVID test or physician diagnosis at the time of your report. If you get information later that a student you reported with ILI symptoms is positive for COVID, you do not need to submit a new report. We understand that some of the numbers will include students who later are diagnosed with COVID and we will just be looking at overall trends.*

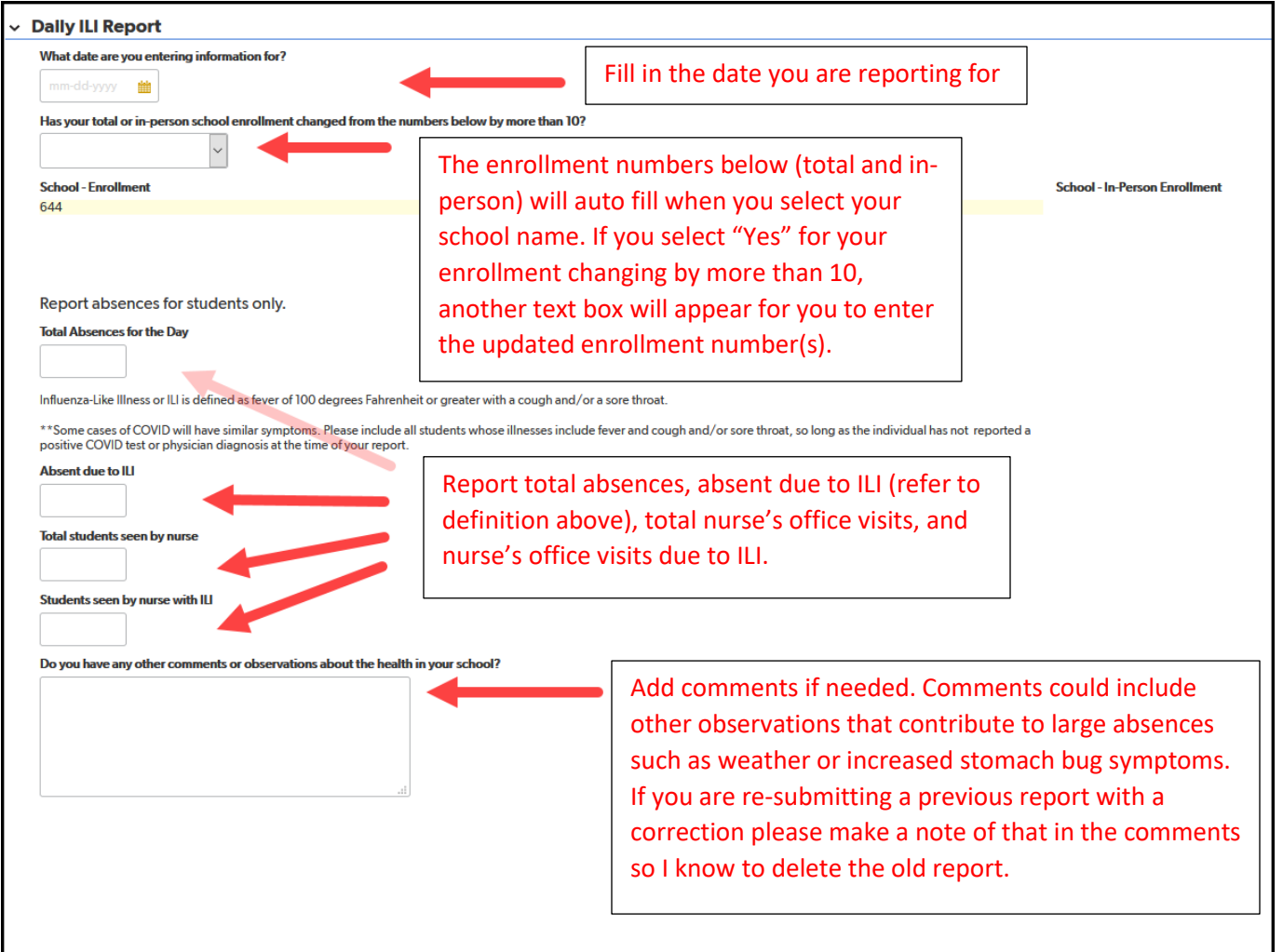

6. When you have completed the report, click the **button on the bottom on** the bottom or the top right of the page.

+ New ILI

7. If you need to enter another report you can click the **button on the top right of the page. You will** have to select your school and your name as the POC each time you submit a new report.